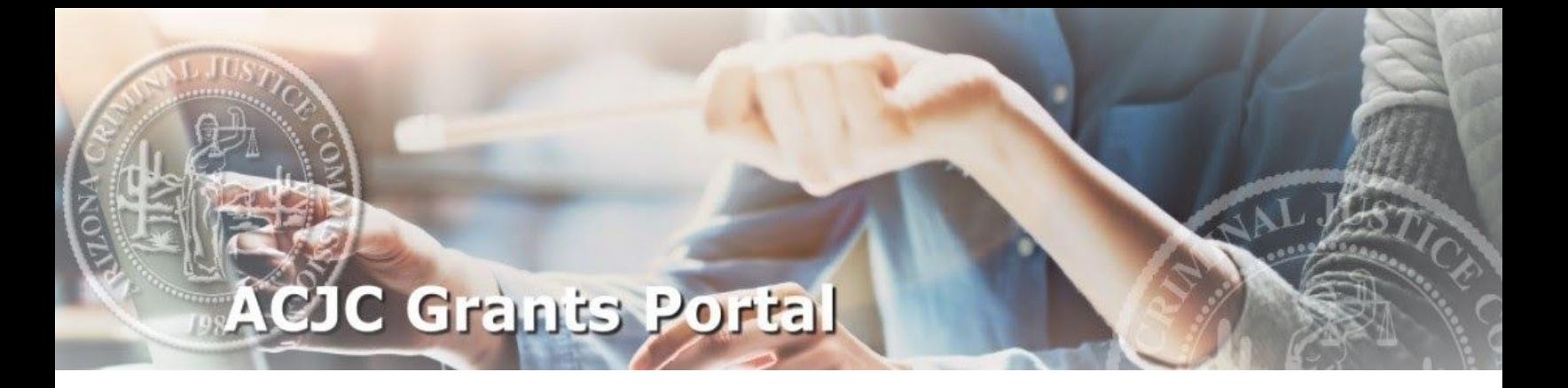

# **Sub-Awardee Questionnaire User Manual**

982

**Revised July 26, 2021**

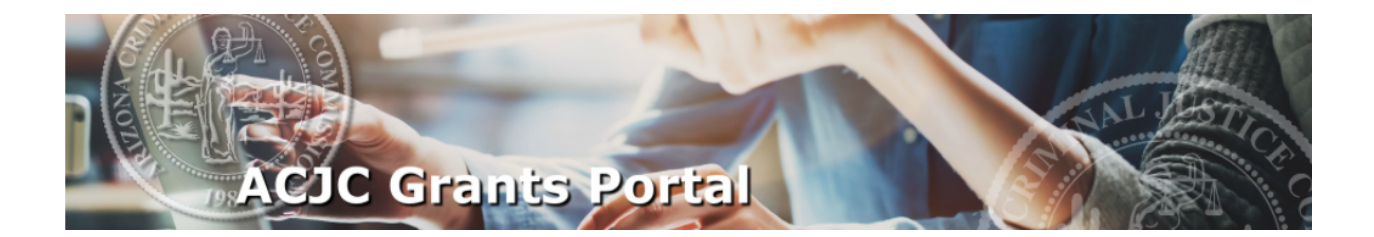

## **SUBMITTING A SUB-AWARDEE QUESTIONNAIRE**

Sub-awardee questionnaires for all ACJC grant-funded programs are accessed through the "Sub-Awardee Questionnaires" button on your grantee main page. Clicking on the button takes you to the main "Sub-Awardee Questionnaires" page.

Please note that only the assigned grant financial contacts (including alternates) may create and submit a sub-awardee questionnaire. Video instructions on how to assign the financial contacts to your grant are available on the "Manuals" page in the top banner of the ACJC Grants Portal site under the Award Requirements section.

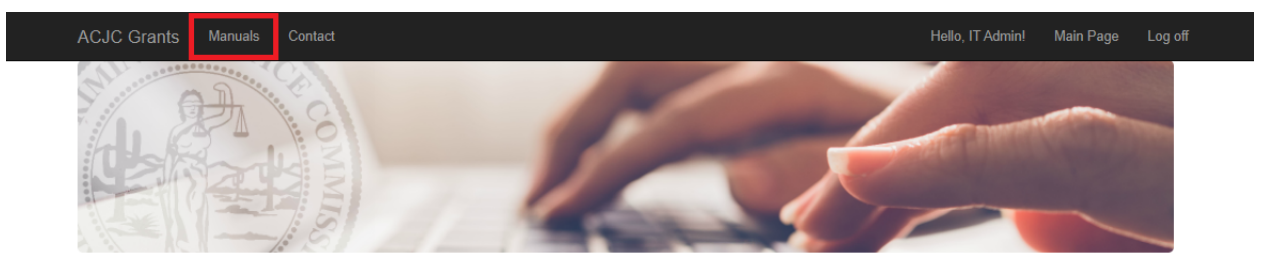

Welcome to the new ACJC Grants Management Portal! Please select from the options below.

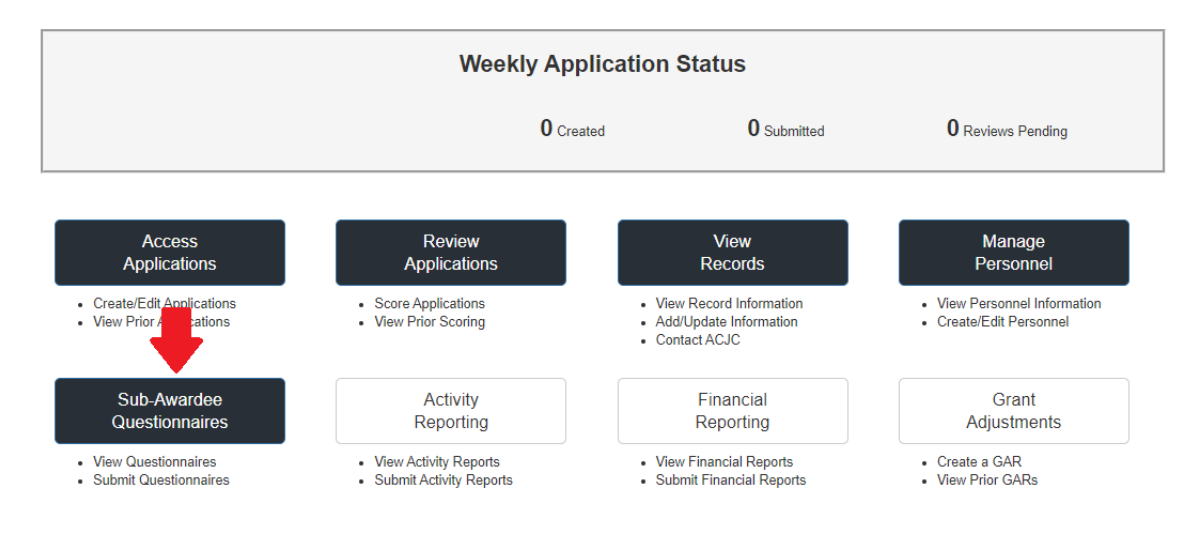

## **SUB-AWARDEE QUESTIONNAIRES PAGE**

The "Sub-Awardee Questionnaires" page requires the following:

• Grantee must filter by Program/Agency/Grant Number: Please be sure to have this information available to query. The filtering process will direct you straight to the questionnaire for the identified grant.

Please note that grantees will only be able to query the grants for which they are assigned as a financial contact or financial alternate contact. Please coordinate with the primary grant contact at your agency for assignment.

- Click "Submit Questionnaire" to Create the Sub-Awardee Questionnaire: The grantee will be prompted to start the questionnaire. Click on "Start" at the prompt to begin editing the questionnaire.
- Access the Questionnaire at Any Time Prior to Submission: Grantees have the ability to edit the questionnaire after creation at any time as long as they have not submitted the questionnaire. Once the questionnaire has been submitted, the grantee will be provided view-only access unless re-opened by the ACJC staff for further editing.
- Sub-Awardee Questionnaires Are Required to Be Submitted by the Due Date.

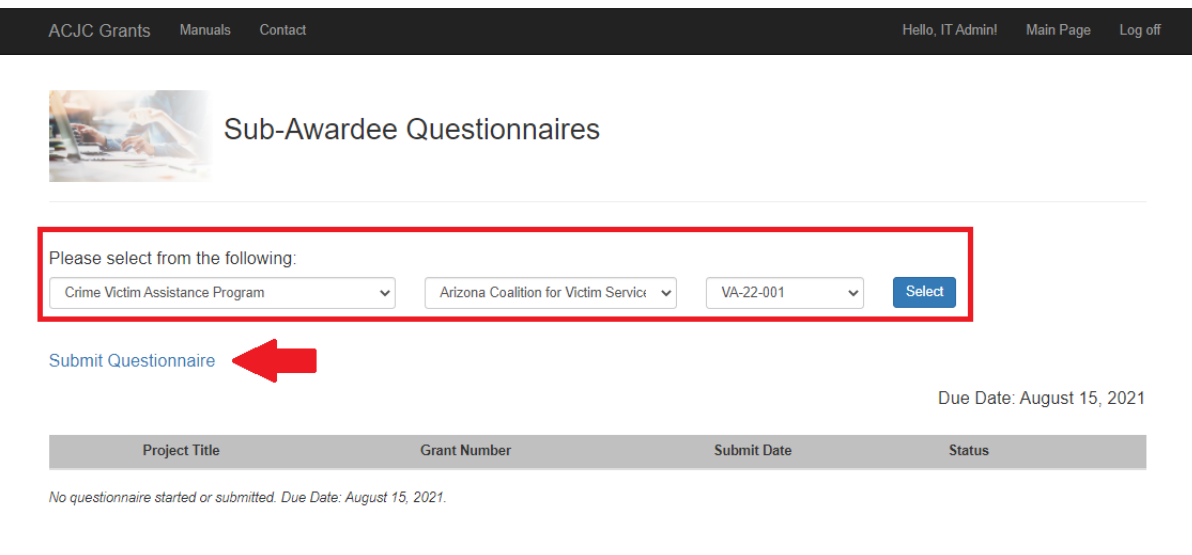

© 2021 - Arizona Criminal Justice Commission

## **EDITING & SUBMITTING A QUESTIONNAIRE**

Once the grantee clicks on "Start", they will be directed to the sub-awardee questionnaire for the specific grant filtered. Grantees have the opportunity to save information and return back to the questionnaire at any time in the future for further editing. **Please note that each grant award requires a separate questionnaire to be filled out in the ACJC Grants Portal.**

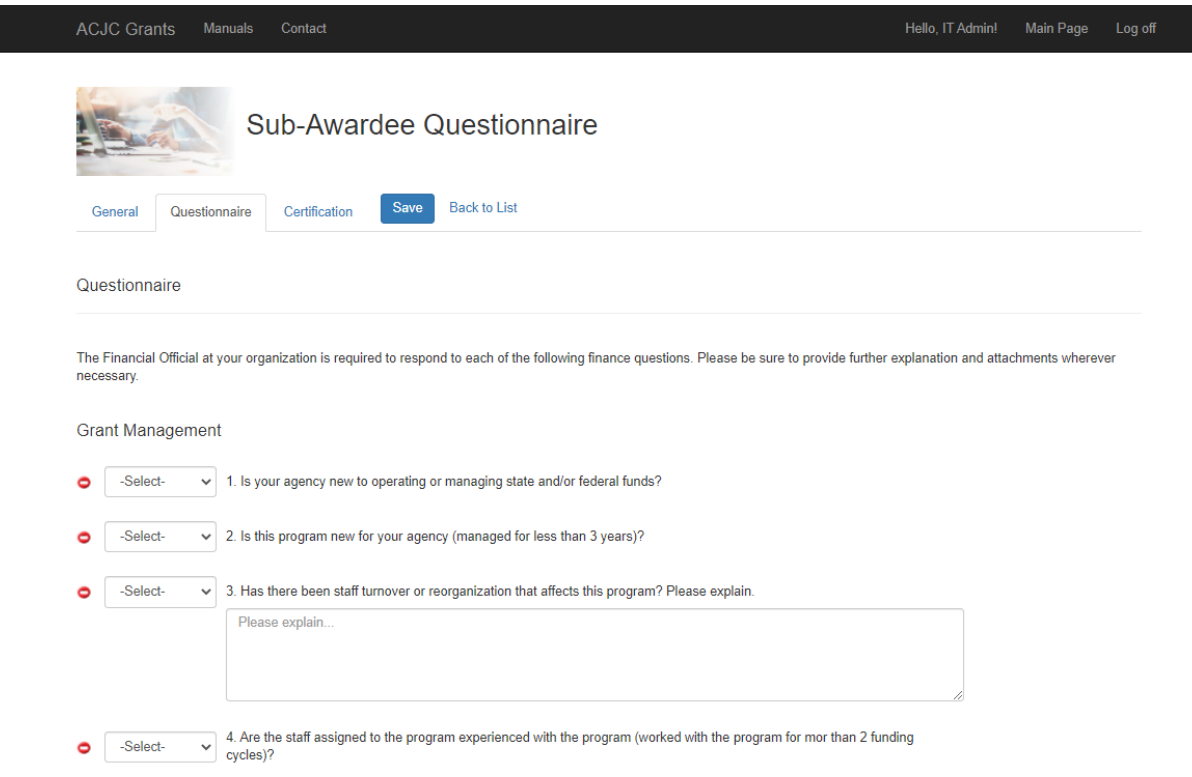

While in edit mode, the following three (3) tabs will appear at the top of the page:

- *1) General*: This tab will provide you identifying information for your grant. This is information only, and it may be used to confirm you have accessed the correct questionnaire for editing. No action is required on this tab.
- *2) Questionnaire:* This tab contains all questions for response. The grantee will be required to respond to each question, and a  $\bullet$  symbol will indicate a required section.
- *3) Certification:* This tab will require final certification information and provide the button for questionnaire submission.

#### **Back to Top DO NOT FORGET TO SAVE YOUR WORK!** Save

## **QUESTIONNAIRE TAB**

This tab includes all questions for agency response. The grantee will be prompted to supply a dropdown answer and/or an open-ended response. In certain instances, the grantee must also upload a supporting document. **Be sure to save often as there is a timeout feature applied to the ACJC Grants Portal.**

Anything with a red warning symbol  $\Box$  next to it must be completed in order to successfully submit your questionnaire.

To properly upload a document, click on the "Choose File" button and select the correct document in your File Explorer window. Once selected, the grantee will see the name of the document next to the button. **The grantee must take the additional step of clicking the blue "Upload" button to submit.** When uploading a document, be sure the document is under 100MB in size and the document is in PDF format. Failure to adhere to these requirements may result in upload error.

**Please guarantee that all responses and uploaded documents are accurate and complete prior to submission. This will prevent any delays and possibly the reopening of the questionnaire at a later date for further editing by the grantee.**

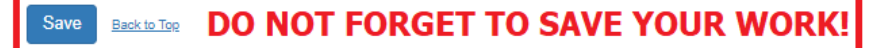

## **CERTIFICATION TAB**

The Certification tab is where the financial contact submitting the questionnaire must certify to the attested statement by typing their electronic signature, title, and phone number for contact. The ability to submit the questionnaire will be suppressed if any of the required fields on the Questionnaire and Certification tabs are not completed. Click on "How do I activate the Submit button?" for further instruction regarding the Submit button activation.

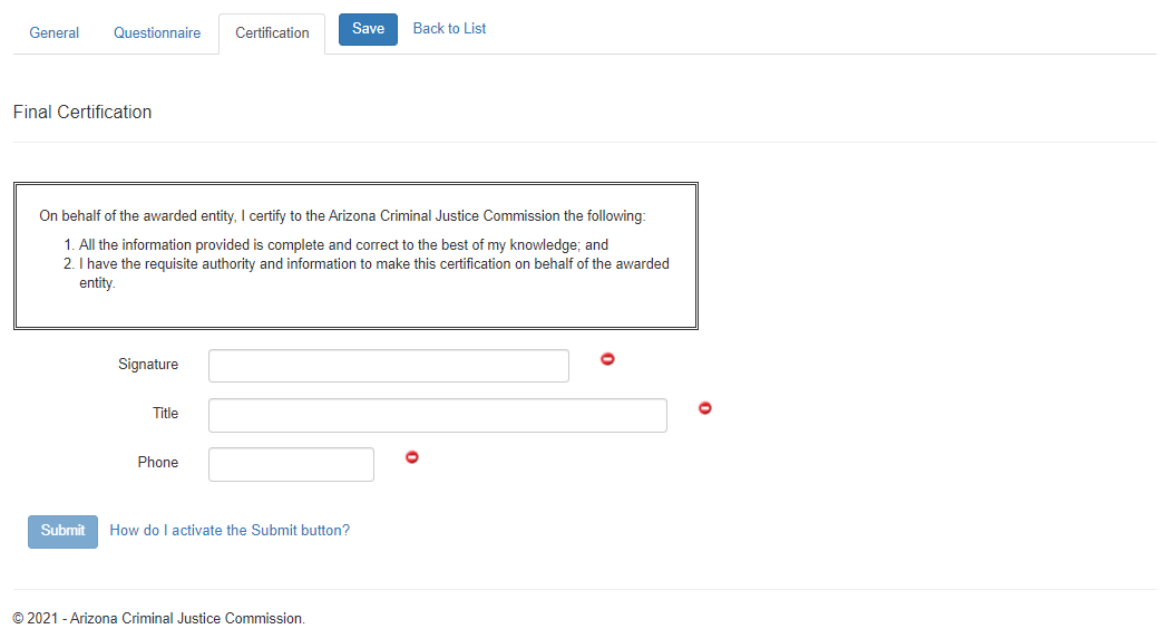

Once the questionnaire is submitted successfully, the grantee will be directed to the main Sub-Awardee Questionnaires filtering page.

## **VIEWING HISTORICAL QUESTIONNAIRES**

In order to view submitted questionnaires, the grantee may simply filter for the proper program, agency and grant number to access. Click on "View" to the far right of the questionnaire in the resulting list for view-only access.

**NOTE:** This is also the proper method to confirm that the sub-awardee questionnaire has been successfully submitted to the ACJC.

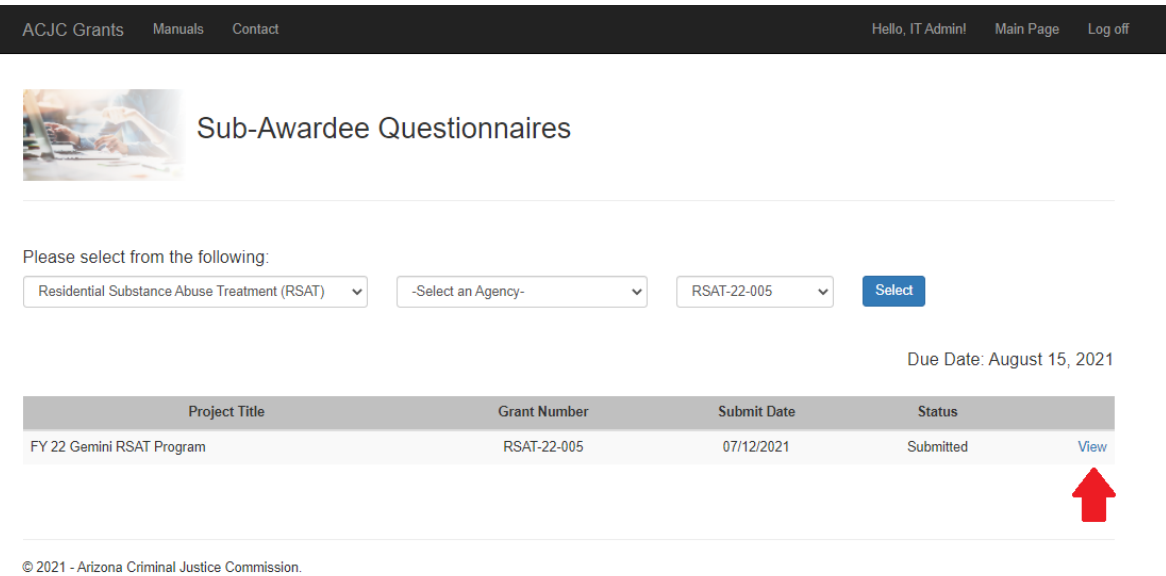